# StarLeaf Scheduler for Outlook Exchange Server

User Guide 27 November 2018

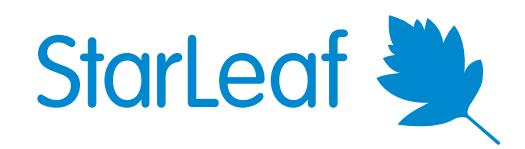

# **StarLeaf Scheduler for Outlook Exchange Server**

The StarLeaf Scheduler for Outlook Exchange Server is an add-in that allows Outlook users in an organization to schedule video meetings directly from their Outlook client.

Installing the StarLeaf Scheduler on your Windows computer allows you to schedule meetings from Outlook. You can invite any other StarLeaf user or meeting room system to your meeting. You can also invite anyone else and they can join the meeting from their browser or by using their own video conferencing system or their phone.

Scheduling a video meeting via the StarLeaf Scheduler automatically creates a scheduled meeting on the StarLeaf Cloud. The scheduled meeting is visible, but not editable, on the StarLeaf Portal.

If you have not already got a StarLeaf account, either ask your administrator to create one or [download](https://portal.starleaf.com/breezelinks/app_download?version=latest) the StarLeaf app and sign up.

The StarLeaf Scheduler for Outlook Exchange Server supports Microsoft Outlook 2010, 2013, and 2016.

To learn more about installing and using the StarLeaf Scheduler, select a topic below.

- <span id="page-1-0"></span>■ [Scheduler](#page-1-0) for StarLeaf app users (p2)
- [Scheduler](#page-3-0) for StarLeaf Breeze users (p4)

## **Scheduler for StarLeaf app users**

**Installing the StarLeaf Scheduler**

- 1. Download the StarLeaf Scheduler from [here](https://api.starleaf.com/outlookplugin/msi/download/plugin.msi).
- 2. Run the downloaded file and follow the onscreen instructions.
- 3. Restart Outlook and open your calendar. There is a new StarLeaf button in the Outlook ribbon:

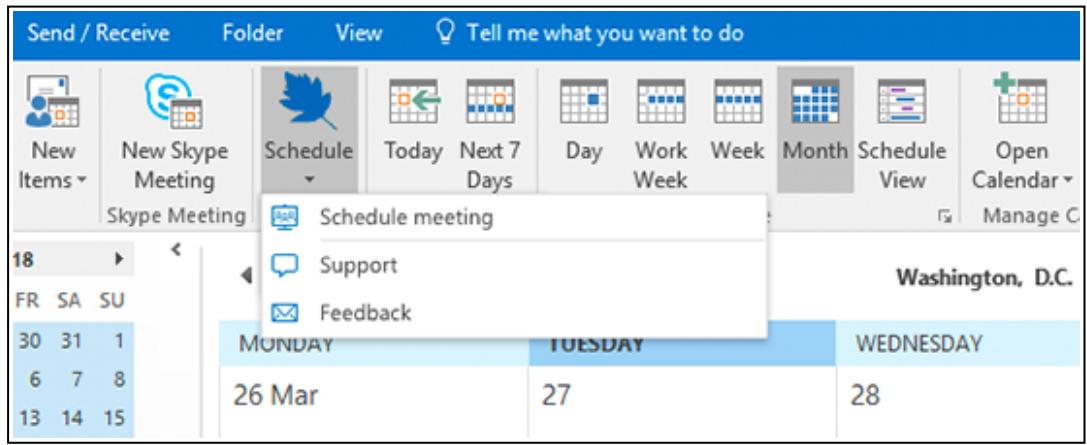

### **Using the StarLeaf Scheduler**

To use the StarLeaf Scheduler for Outlook Exchange Server, you must have a StarLeaf account. When you select the StarLeaf Scheduler button **for the first time**, the result may vary for different users.

To learn more, select the case below that best applies to you.

# **StarLeaf is installed and you are signed into your account**

The StarLeaf Scheduler uses your credentials from your StarLeaf account automatically, and there is no need for any additional sign in.

# **StarLeaf is installed but you are not signed into your account**

The StarLeaf app launches and you will be prompted to sign in. The StarLeaf Scheduler then uses your credentials automatically, and there is no need for any additional sign in.

# **StarLeaf is installed but you do not have a StarLeaf account**

The StarLeaf app launches and you will be guided through a short process to create your StarLeaf account. For more information, go to Signing into the app.

After this, the StarLeaf Scheduler for Outlook Exchange Server can use your StarLeaf credentials automatically, and there is no need for any additional sign in.

# **StarLeaf is not installed and you do not have a StarLeaf account**

You are prompted to download the StarLeaf app and create your StarLeaf account. For more information, go to Signing into the app.

After this, the StarLeaf Scheduler for Outlook Exchange Server can then use your StarLeaf credentials automatically, and there is no need for any additional sign in.

### **Scheduling a StarLeaf meeting**

To schedule a new StarLeaf meeting from your Outlook calendar:

1. Select the StarLeaf Scheduler button on your Outlook calendar.

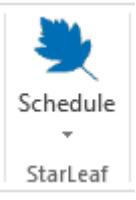

2. Select **Schedule meeting** from the dropdown.

The StarLeaf Scheduler automatically checks your StarLeaf credentials. A new invitation appears. The invitation text is prepopulated with information about how to join the meeting.

- 3. Edit and complete the invitation fields.
- <span id="page-3-0"></span>4. Select **Send**. A meeting invite is sent to all participants.

### **Scheduler for StarLeaf Breeze users**

### **Installing the StarLeaf Scheduler**

- 1. Close Outlook on your computer.
- 2. [Download](https://api.starleaf.com/outlookplugin/msi/download/plugin.msi) the StarLeaf Scheduler from here.
- 3. Run the file you have downloaded and follow onscreen instructions.
- 4. Restart Outlook and open your calendar. There is a new option on the Outlook ribbon:

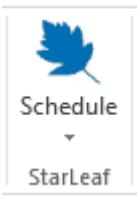

# **Logging in to the StarLeaf Cloud**

To create video meetings from Outlook, you must be logged into the StarLeaf Cloud. The first time you use the StarLeaf Scheduler, you are asked to log in.

1. Click **Schedule**.

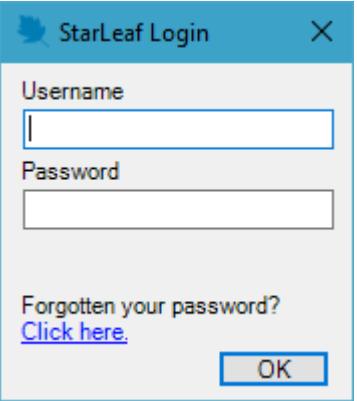

2. Enter your username (your email address) and your password. These are the credentials you use to log in to Breeze. (You can set/reset your password [here.](https://portal.starleaf.com/breeze/#page=resetPassword))

**Note:** If you have not already got a StarLeaf account, either ask your administrator to create one or [download](https://portal.starleaf.com/breezelinks/app_download?version=latest) the StarLeaf app and sign up.

# **Scheduling a StarLeaf meeting**

1. Select **Schedule**.

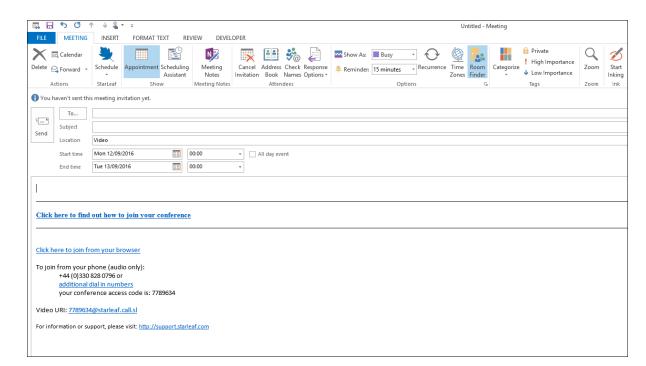

2. In the **To:** text box, enter the email addresses of the people you want to invite to your meeting.

# **Tips**

- <sup>n</sup> You can invite meeting room systems to the video meeting. StarLeaf meeting room systems display a **Join** button making it very easy for people to join their video meeting
- <sup>n</sup> If you later want to update any of the meeting details (e.g. change the time of your meeting), you can do so by editing the meeting details in your Outlook calendar. All participants receive email updates
- <sup>n</sup> To cancel a meeting, find the meeting details in your Outlook calendar and select **delete**. All participants receive email updates
- <sup>n</sup> To convert a regular Outlook meeting into a video meeting, open the meeting details and select **Schedule**:

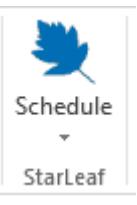

<sup>n</sup> Outlook 2010: If you are using this version of Outlook, and you create a repeating conference, you cannot later edit a single occurrence of that conference

# **Where to find more information or get help**

For information about using StarLeaf products, refer to the documentation available in the StarLeaf [Knowledge](https://support.starleaf.com/) Center.

You or your reseller can get help by raising a case with StarLeaf Technical Support.

# **StarLeaf Scheduler for Outlook Exchange Server: admin guide**

The StarLeaf Scheduler for Outlook Exchange Server is an add-in that allows all Outlook users in an organization to schedule video meetings directly from their Outlook client.

Users install the StarLeaf Scheduler on their Windows computer or you can mass-deploy the StarLeaf Scheduler.

The StarLeaf Scheduler allows users to schedule meetings from Outlook. The meeting invitations are pre-populated with the correct dial-in details for the video meeting and with invitation text. This invitation text is customizable.

The StarLeaf Scheduler for Outlook Exchange Server supports Microsoft Outlook 2010, 2013, and 2016.

## **Tips**

- <sup>n</sup> You can invite meeting room systems to the video meeting. StarLeaf meeting room systems display a **Join** button making it very easy for people to join their video meeting
- <sup>n</sup> If you later want to update any of the meeting details (e.g. change the time of your meeting), you can do so by editing the meeting details in your Outlook calendar. All participants receive email updates
- <sup>n</sup> To cancel a meeting, find the meeting details in your Outlook calendar and select **delete**. All participants receive email updates
- <sup>n</sup> To convert a regular Outlook meeting into a video meeting, open the meeting details and select **Schedule**:

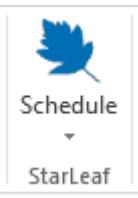

<sup>n</sup> Outlook 2010: If you are using this version of Outlook, and you create a repeating conference, you cannot later edit a single occurrence of that conference

# **Installing the StarLeaf Scheduler**

**Installing the StarLeaf Scheduler on a computer**

- 1. Close Outlook on your computer.
- 2. [Download](https://api.starleaf.com/outlookplugin/msi/download/plugin.msi) the StarLeaf Scheduler from here. Clicking the link starts the download automatically.
- 3. Run the file you have downloaded and follow onscreen instructions.
- 4. Restart Outlook. A new option appears on the Outlook ribbon:

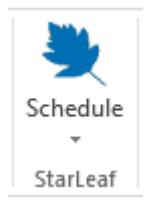

### **Mass-deploying the StarLeaf Scheduler for Exchange Server**

StarLeaf provides an MSI installer for the StarLeaf Scheduler.

The MSI installer can be used with Microsoft deployment tools to mass deploy the StarLeaf Scheduler to a group of users.

By default the StarLeaf Scheduler installer installs to a single user profile in Windows.

Optionally, you can use the **ALLUSERS** flag to control this behavior:

- **ALLUSERS=0** This is the recommended default and installs to a single user. The StarLeaf Scheduler automatically upgrades in this case
- **ALLUSERS=1** This causes a machine-wide install and in this case, auto upgrade is disabled. You need to manually push upgrades to your users

# **How to integrate the StarLeaf Scheduler with your room calendar**

If you use Outlook Calendar to schedule meeting rooms, it is useful to integrate that with the StarLeaf Scheduler. This means that when a user schedules a video meeting, and books a meeting room, the Join Now button on the meeting room system in that room will automatically light up when the meeting is due to start. To do so:

- 1. Contact StarLeaf technical support to enable this feature for your organization.
- 2. For each meeting room system, go to **Edit room system** and enter the **Email address** that the Outlook system associates with that meeting room.

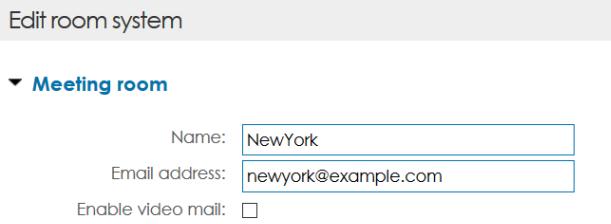

Now, when users choose this meeting room for their video conference (in **Outlook > Schedule**), the Join Now button will light up to enable participants to join the meeting with one press.

## **How to customize the invitation text**

The StarLeaf Scheduler for Outlook Exchange Server pre-populates an invitation with text from the **footer.rtf** file, which it finds in the directory on each user's PC: C:\Users\<username>\AppData\Local\StarLeaf\StarLeaf Scheduling

**footer.rtf** supports text with text formatting and can contain images.

The footer file can contain any text along with special tags. These tags are used as place holders, which the StarLeaf Scheduler replaces with conference specific information. The tags are described in the table below:

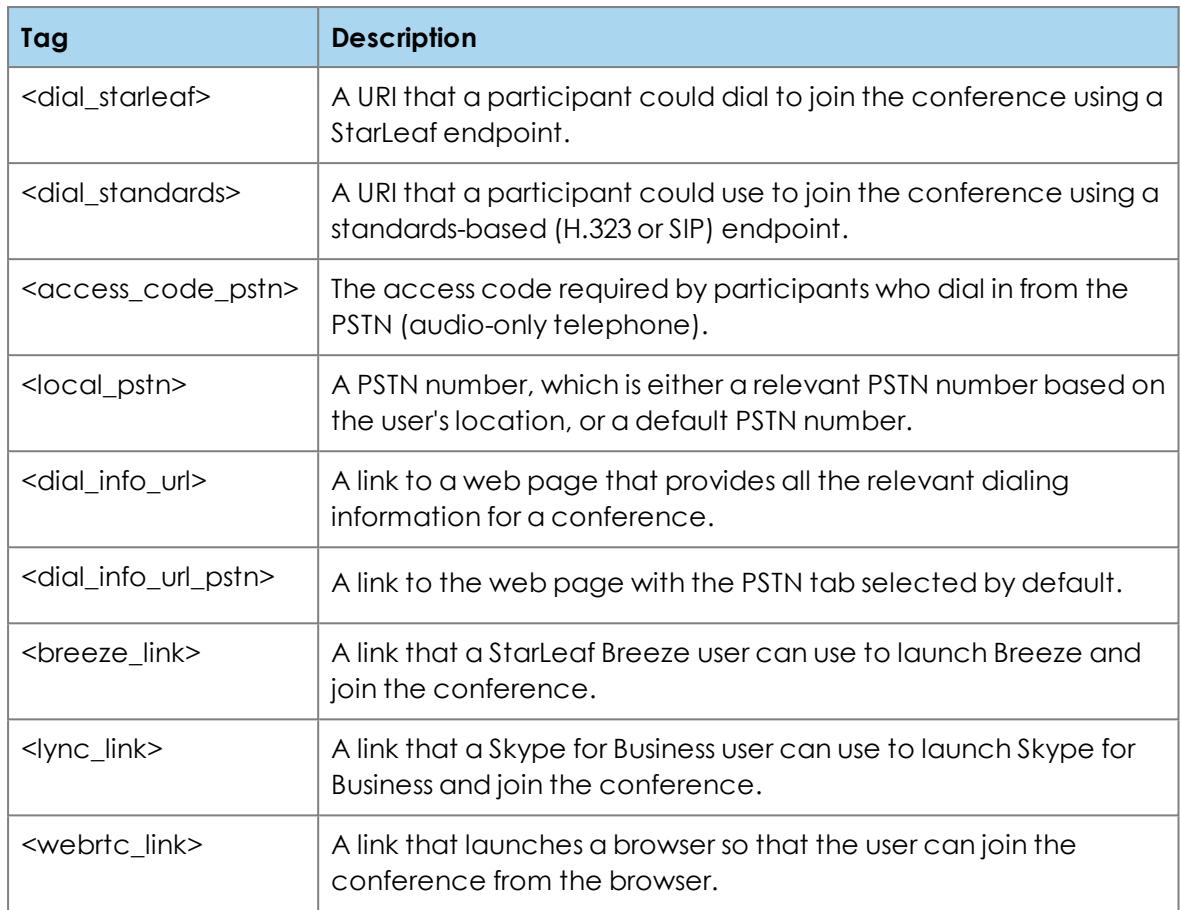

**Note:** If you are editing the footer.rtf in Microsoft Word and you want to embed links (rather that putting the whole hyperlinked address in the text) you must URL-encode the tag. For example, instead of <dial\_info\_url> the hyperlink should be set to %3cdial\_info\_ url%3e. This is shown in the example [footer.rtf.](https://dl.starleaf.com/integrations/outlook/footer.rtf)

# **Example footer.rtf**

To download an example **footer.rtf** file. click [here](https://dl.starleaf.com/integrations/outlook/footer.rtf). Clicking the link starts the download automatically.

# **How to deploy the customization**

- 1. Design your footer files.
- 2. Test the files on a test client PC.
- 3. Deploy to your users. Either:
	- each user simply places the footer files in the appropriate directory
	- you can deploy the footer files using centralized management software

# **Proxy support**

StarLeaf Scheduler for Outlook Exchange Server supports connection through proxies. The add-in supports the **HTTP-CONNECT** proxy protocol and it uses the proxy configuration from a user's Internet Explorer proxy settings. The add-in supports all HTTP proxies that Internet Explorer supports. For scheduling meetings, the add-in communicates with api.starleaf.com.

### **Release notes**

### **Version 1.2.0.1004**

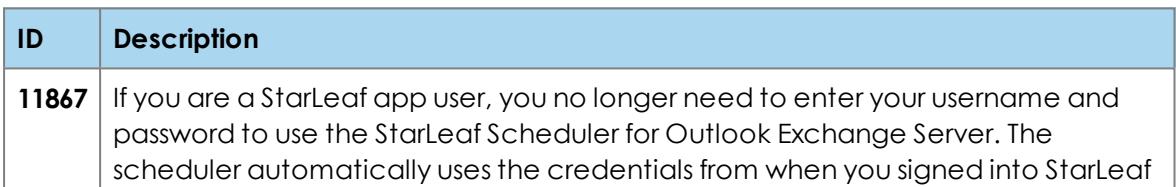

### **Version 1.1.10**

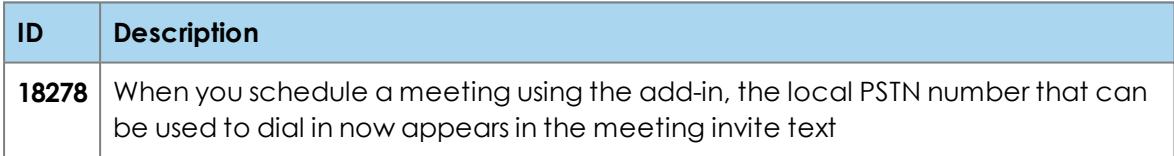

#### **Version 1.1.9**

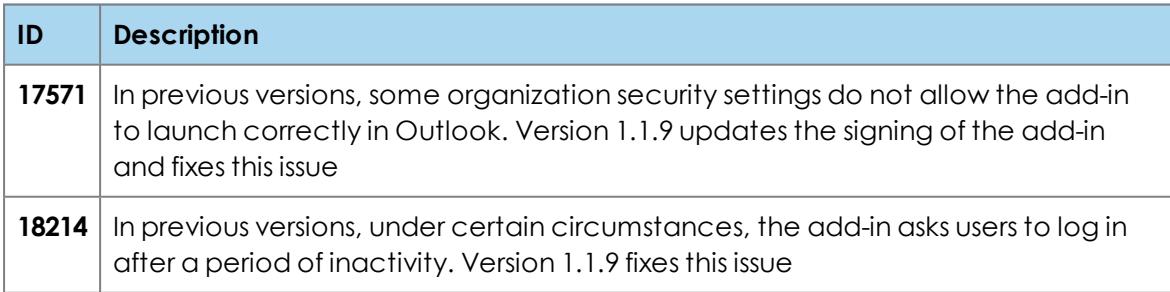

### **Version 1.1.8**

#### **Description**

General improvements

#### **Version 1.1.6**

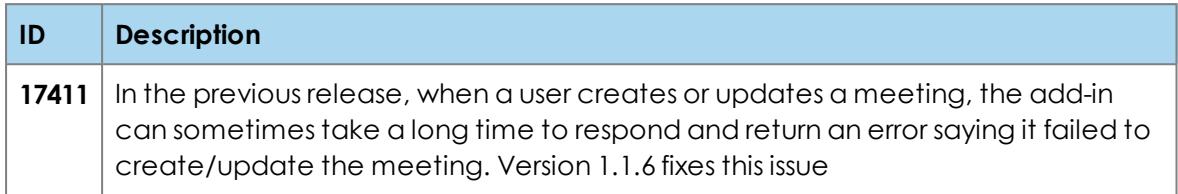

### **Version 1.1.5**

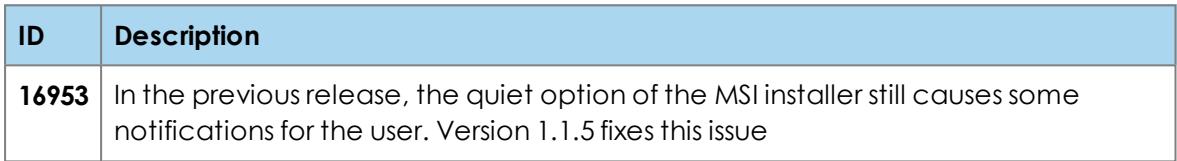

### **Version 1.1.4b6**

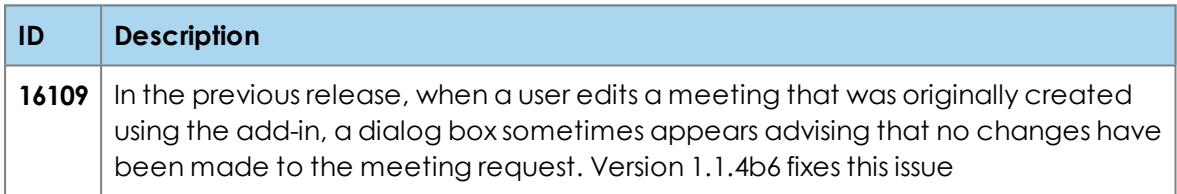

### **Version 1.1.4b5**

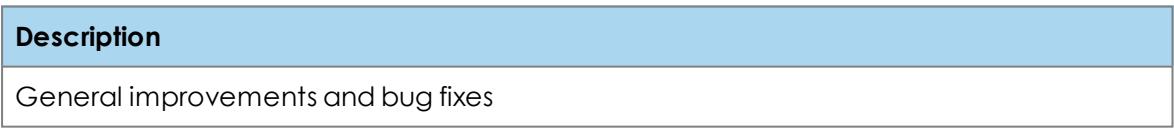

### **Version 1.1.4b2**

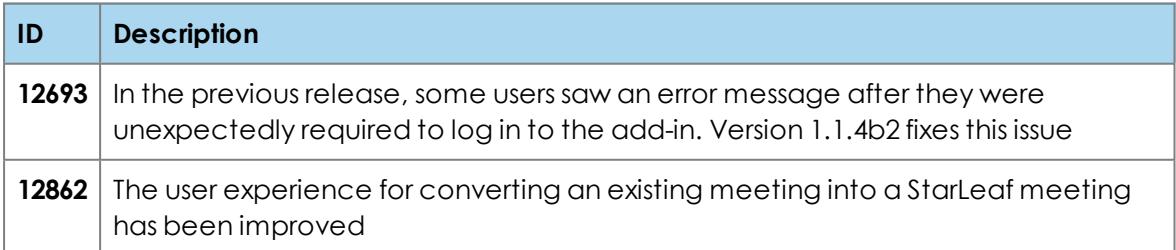

### **Version 1.1.3b1**

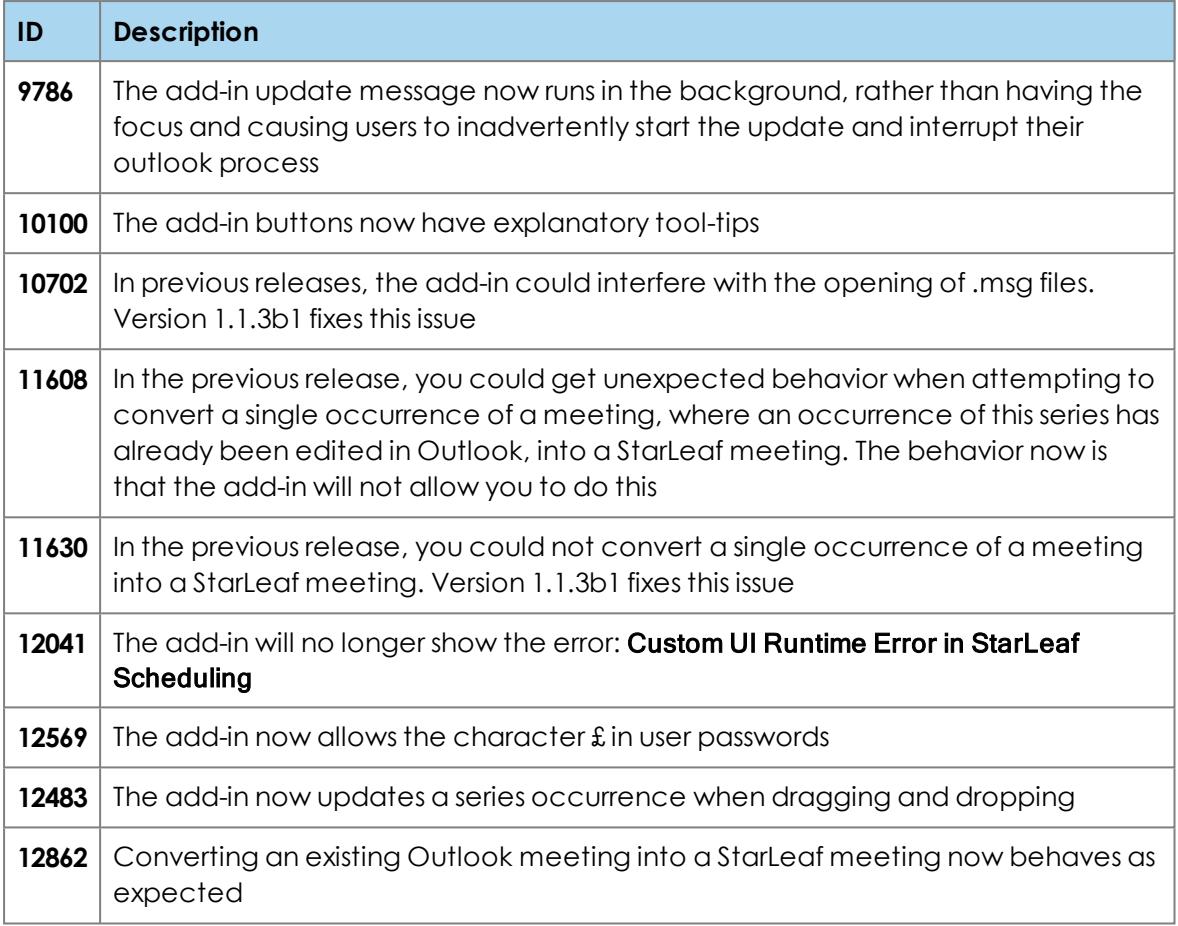

# **Where to find more information or get help**

For information about using StarLeaf products, refer to the documentation available in the StarLeaf Knowledge Center: [www.support.starleaf.com](https://support.starleaf.com/)

You or your reseller can get help by raising a case with StarLeaf Technical Support.

# **Legal information**

# **Third party software acknowledgments**

Acknowledgments of third-party software are available at:

[www.starleaf.com/support/legal](https://www.starleaf.com/support/legal)

# **Disclaimers and notices**

Copyright © StarLeaf 2018. All rights reserved.

This guide may not be copied, photocopied, translated, reproduced, or converted into any electronic or machine-readable form in whole or in part without prior written approval of StarLeaf Limited.

StarLeaf Limited reserves the right to revise this documentation and to make changes in content from time to time without obligation on the part of StarLeaf Limited to provide notification of such revision or change.

StarLeaf Limited provides this documentation without warranty, term, or condition of any kind, either implied or expressed, including, but not limited to, the implied warranties, terms or conditions of merchantability, satisfactory quality, and fitness for a particular purpose. StarLeaf Limited may make improvements or changes to the product(s) and/or the program(s) described in this documentation at any time. All other product and company names herein may be trademarks of their respective owners.